## 学生毕业补考报名操作说明

1、 打开学校主页,进入教务处教务系统网站。

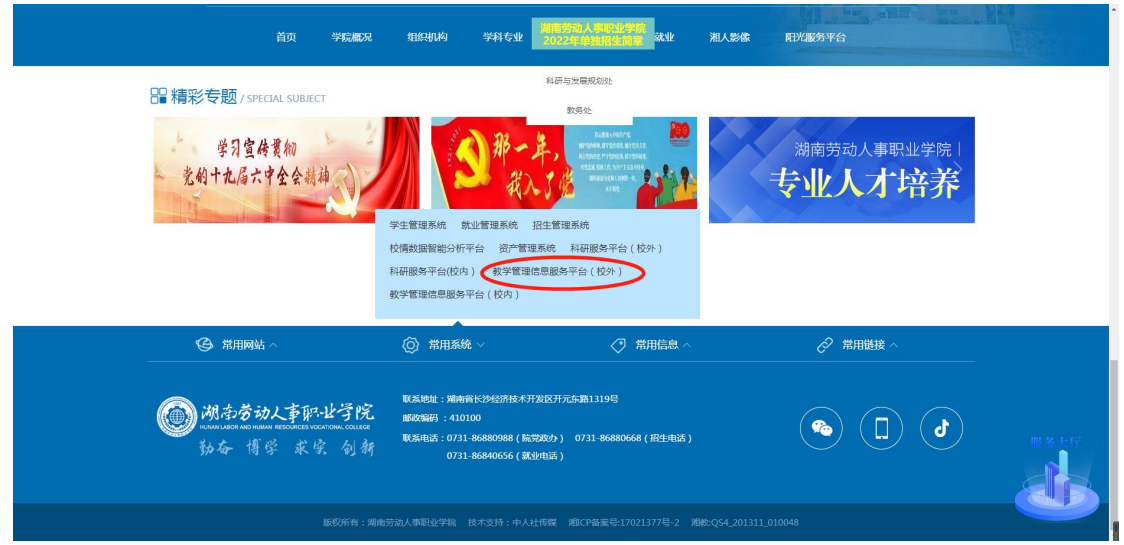

2、 点击教务管理系统,进入登录界面 (也可以直接输入教务系统网址登录:<http://183.215.42.46:82/jwglxt>)

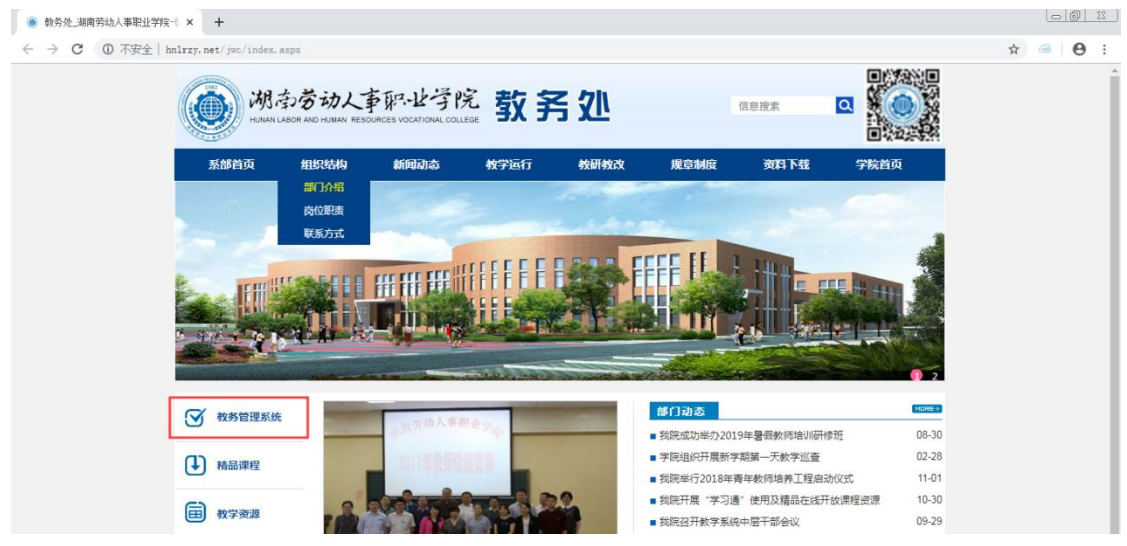

3、 输入用户名密码然后点击登录按钮。

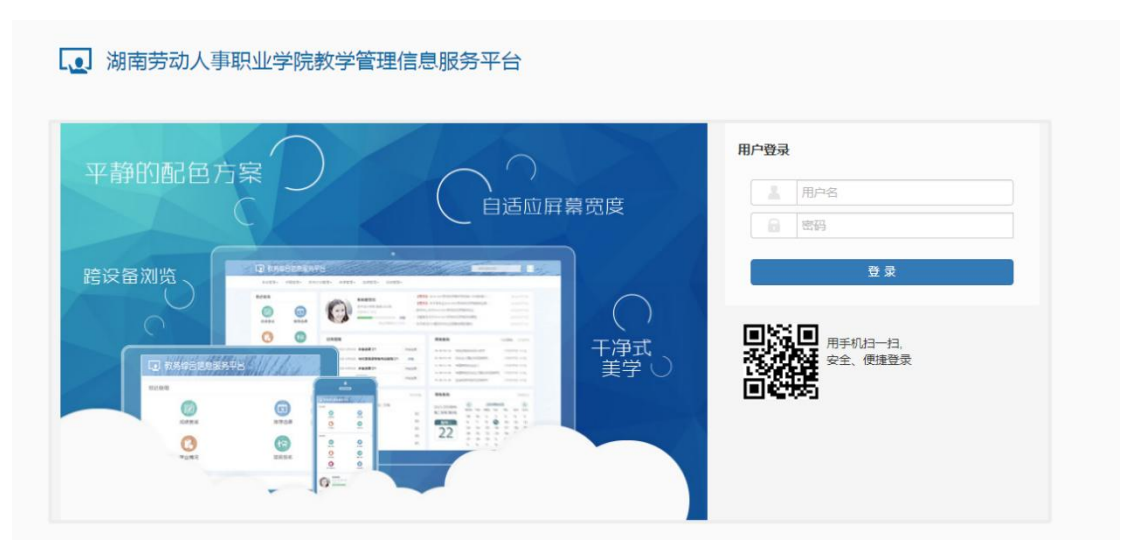

、 点击【报名申请】--【毕业补考报名】

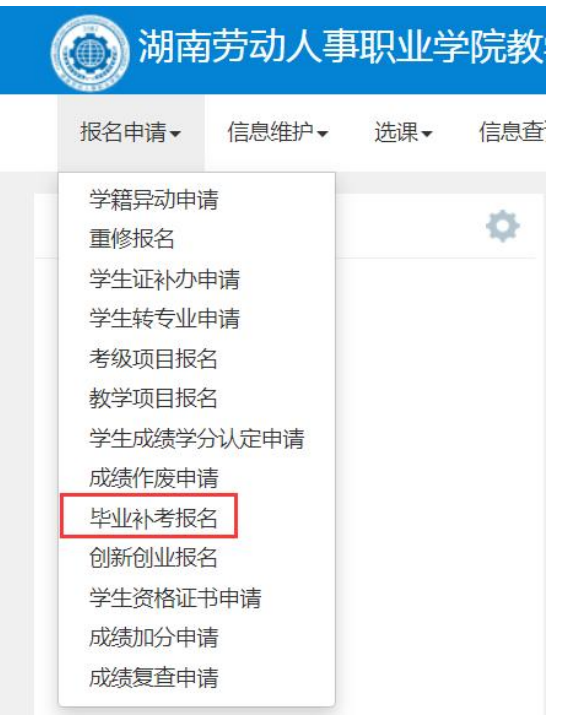

、 勾选需要报名的课程,点击确认按钮完成报名确认。

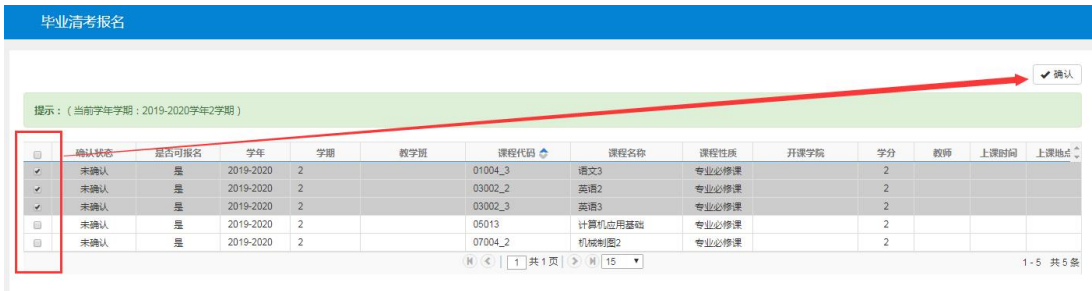